Can't connect? Need help?

# **WE CAN HELP**

⊕

**DO NOT RETURN THIS PRODUCT TO THE STORE**

support.mygeeni.com or tap 'support' for help in the Geeni app.

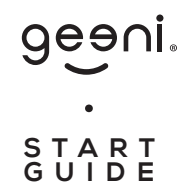

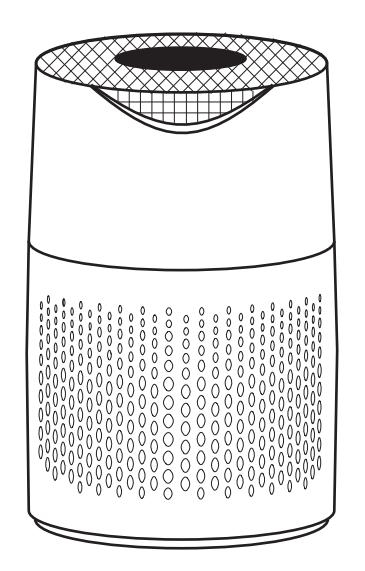

◈

# **SMART AIR PURIFIER**

Amazon Alexa

# **Thank you for purchasing your GEENI smart home product.**

Get started using your new devices by downloading Geeni, one convenient app that manages everything straight from your phone or tablet. Easily connect to your home Wi-Fi, and control multiple devices from the touch of your fingertips.

♠

# **03**

■ Authorize your account with Smart Home Skills using the username and password from your Geeni app.

# **04**

⊕

■ Choose "Discover Devices." After a few seconds your Geeni devices will be displayed under Smart Home in the Alexa app.

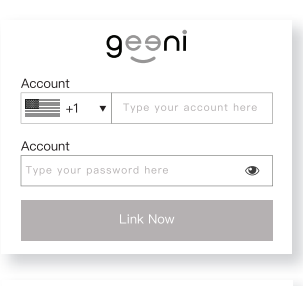

# **Discover Devices**

CANCEL

Smart Home devices must be discovered before they can be used with Alexa.

**DISCOVER DEVICE** 

ങ

#### $\blacksquare$ **You can rename your devices in the Geeni app, and Alexa will refer to them by the same name.**

So if you rename a smart bulb to "Living Room" or a nickname like "Blossom," then Alexa will use that same name later on.

#### **Alternatively, you can create an Alexa group, like "Bedroom" or**

#### **"Downstairs," and add the device to the group.**

Alexa will recognize the group name in the Alexa app, or the device name in the Geeni app.

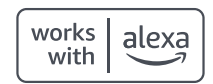

To control your Geeni devices, just ask Alexa. Make sure your devices are already set up using the Geeni app.

## **Things you can say\*:**

"Alexa, turn on the air purifier"

\*Some commands require compatible devices.

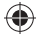

## **01**

Open the Alexa app and go to Skills in the menu.

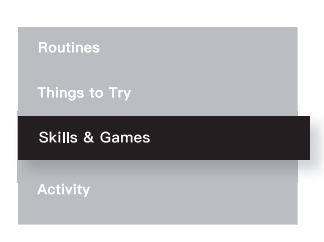

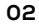

■ Search for Geeni then tap Enable.

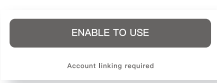

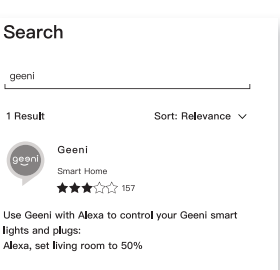

# **Contents**

⊕

⊕

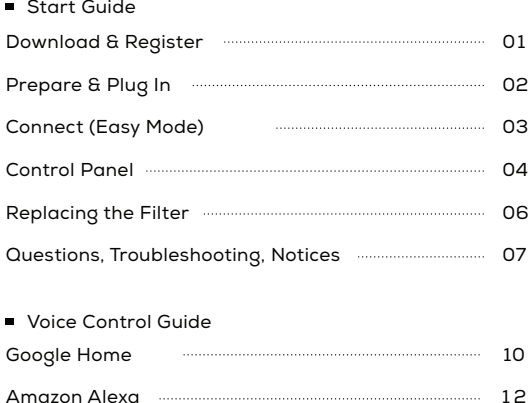

♠

#### Google Home

#### **FCC Notice:**

This equipment has been tested and found to comply with the limits for a Class B digital device, pursuant to part 15 of the FCC Rules. These limits are designed to provide reasonable protection against harmful interference in a residential installation. This equipment generates, uses and can radiate radio frequency energy and, if not installed and used in accordance with the instructions, may cause harmful interference to radio communications. However, there is no guarantee that interference will not occur in a particular installation. If this equipment does cause harmful interference to radio or television reception, which can be determined by turning the equipment off and on, the user is encouraged to try to correct the interference by one or more of the following measures:

- Reorient or relocate the receiving antenna.
- Increase the separation between the equipment and receiver.
- Connect the equipment into an outlet on a circuit different from that to which the receiver is connected.
- Consult the dealer or an experienced radio/TV technician for help.

Caution: Any changes or modifications to this device not explicitly approved by manufacturer could void your authority to operate this equipment.

This device complies with part 15 of the FCC Rules. Operation is subject to the following two conditions: (1) This device may not cause harmful interference, and (2) this device must accept any interference received, including interference that may cause undesired operation.

The equipment complies with FCC radiation exposure limits set forth for an uncontrolled environment. This equipment should be installed and operated with minimum distance between 20cm the radiator your body.

#### **03**

Choose "Geeni" from the list of Home Control partners.

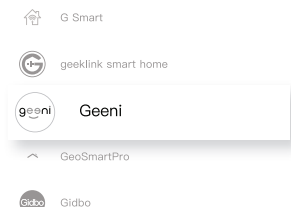

#### **04**

**Authorize your** account with Google Home using the username and password from your Geeni app.

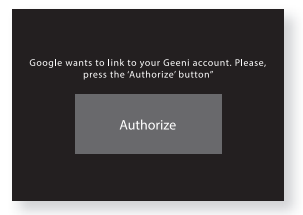

Now your Google Home app and Geeni devices are linked!

You're now able to say "Hey Google" and control your Geeni devices.

 $\blacksquare$ At any time, go into the "Home Control" section of the Google Home app to set nicknames and rooms for your devices. **You can rename your devices in the Geeni app, and Google Home will refer to them by the same name.**

So if you rename a smart bulb to "Living Room" or a nickname like "Blossom," then Google Home will use that same name later on. You can always give it a nickname using the Google Home app as well. **You can also assign bulbs to a specific room, like "Bedroom" or "Kitchen."**

Google Home will be able to control devices by room.

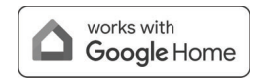

#### **Things you can say\*:**

To control your Geeni smart devices just say "OK Google," or "Hey Google," and ask. Make sure your devices are already set up using the Geeni app.

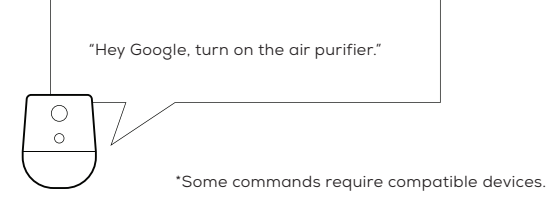

# **01**

⊕

- Open the Google Home app and go to Home Control in the menu.
- Face Match  $\bullet$ Teach your Assistant to recognise your face
- Home Control  $\circ$ Manage the devices in your home

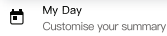

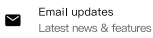

#### **02**

■ Tap the "+" button.

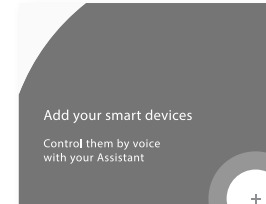

#### **Support:**

If you encounter any issues, please contact us at **support.mygeeni.com** for help. To explore our full selection of products, visit us at: **www.mygeeni.com**

© 2024 Merkury Innovations • 45 Broadway 3rd FL, New York NY 10006. The illustrated product and specifications may differ slightly from those supplied. Geeni is a registered trademark of Merkury Innovations LLC. iPhone, Apple and the Apple logo are trademarks of Apple Inc., registered in the U.S. and other countries. App Store is a service mark of Apple Inc. Google, Android, Google Play and Google Home are trademarks of Google LLC. iOS is a registered trademark of Cisco in the U.S. and other countries and is used under license. Amazon, Alexa and all related logos are trademarks of Amazon. com, Inc. or its affiliates. All other trademarks and trade names are those of their respective owners.

ങ

**Made in China**

⊕

# **START GUIDE**

**What's in the Box**

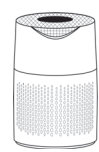

Purifier

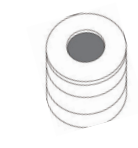

 $\blacksquare$ 

**Smart Air** ■ HEPA Certified ■ User Manual Air FIlter

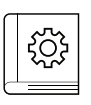

# **VOICE CONTROL GUIDE**

⊕

Thank you for purchasing your Geeni smart home product. Make sure your devices are already set up using the Geeni app, then follow these steps.

### **Get Ready**

♠

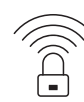

**Know your Wi-Fi** network and password

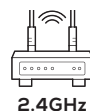

Make sure you're connecting to a 2.4GHz Wi-Fi network. **(Geeni can't connect to 5GHz networks)**

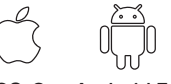

- **iOS 9 Android 5.0**
- Make sure your mobile device is running iOS® 9 or higher or Android™ 5.0 or higher

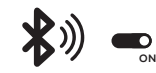

■ Turn ON the Bluetooth® on your mobile device.

# **Name and Control Each Device by Voice**

works with works alexa Google Home with

# **Contents**

⊕

- **Voice Control Guide**
- 10 12 Google Home Amazon Alexa

♠

Download & Register

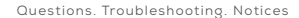

#### **Troubleshooting**

#### ■ Cannot connect to your Wi-Fi network.

Make sure you entered the correct Wi-Fi password during the Wi-Fi setup. Check whether there are any Internet connection problems. If the Wi-Fi signal is too weak, reset your Wi-Fi router and try again.

#### **Reset the device**

To reset the device, press and hold the Wi-Fi key until it beeps and the light starts blinking.

#### **System Requirements**

- Mobile device running iOS® 9 or higher or Android™ 5.0 or higher
- 2.4 GHz Wi-Fi network
- Geeni® App

#### **Technical Specifications**

- п CADR Rating: 88ft3/min (150m3/hr)
- Coverage: Up to 215ft<sup>2</sup> п
- Filter Life: 3000 hours
- Power Adapter Voltage: 120V п
- Dimension: 8.27in x 8.27in x 13.46in
- Wi-Fi: IEEE 802.11n, 2.4GHz  $\blacksquare$ (not compatible with 5GHz Wi-Fi networks)

#### **Warning**

- Don't cover the air inlet or air outlet.
- Don't operate the device with wet hands.
- Don't allow any liquid to enter this product.
- Don't use this product in a humid place.
- Don't keep this product close to a heat source. п
- Don't place anything or insert any unknown objects in this product. ш
- Don't put this product close to flammable items (such as curtains, ш aerosols, organic solvents, etc.)
- Use the product only on a stable surface. ш
- Unplug when not in use for an extended time. п
- $\blacksquare$ Please turn off the equipment and unplug before moving.
- Please unplug when assembling or cleaning equipment.

#### **STEP 1**

Download the Geeni App from App Store or Google Play.

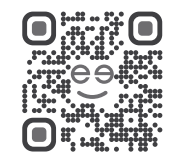

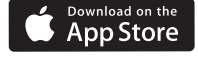

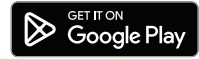

Register an account  $\blacksquare$ on your Geeni App.

> 01. Enter your email address.

02. Enter the verification code and create a password.

03. Log in to the App.

⊕

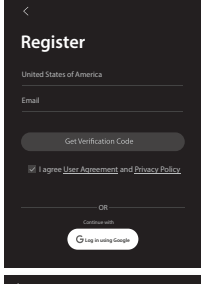

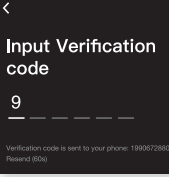

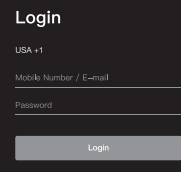

#### Prepare & Plug In

#### **STEP 2**

## **Plug In**

Place the air purifier on a stable surface where the air inlet and outlet are completely unobstructed.

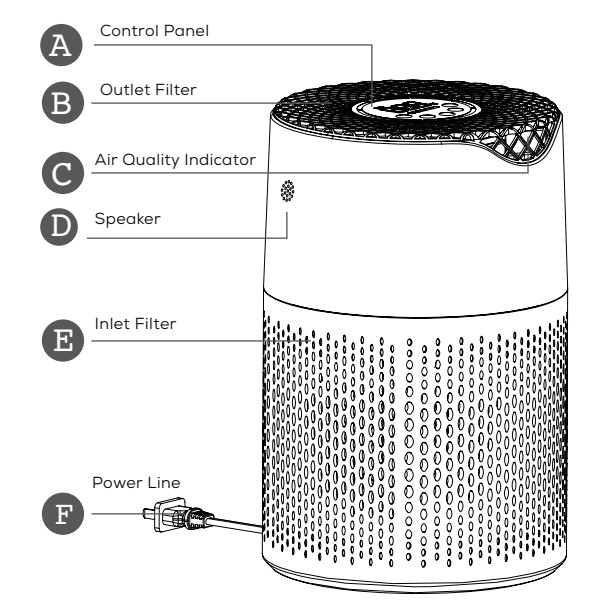

#### **Frequently Asked Questions**

#### **Can I share with family and friends?**

Yes. In the Geeni app, press the Profile button and click on the "Device Sharing" button, and you will be able to give or revoke sharing permissions.

In order to share, the other user should already have downloaded the Geeni app and registered a new account.

#### **Can I group multiple Geeni devices together?**

Yes, you can group multiple devices of the same type together, by room, location, or however else you want. The same devices can be in multiple groups. (For example, create a group for "Bedroom" and another group for "Entire House", and your Bedroom lights can be included in both groups). From your main device list, click on one of the devices you want to group. Press the "•••" button on the top right for advanced settings, and click Create Group. You'll then be able to choose which devices you'd like to group together and will be able to rename them.

**How many devices can I control?**

Geeni can control an unlimited amount of devices in an unlimited amount of locations. Your router may have a limit of how many devices can be connected to one router.

- **My Geeni device has a funny name. How do I rename it?** From your main device list, click on one of the devices you want to rename, press the "•••" button on the top right for advanced settings, and click Modify Device Name (or Modify Group Name, if applicable). You'll then be able to choose a more familiar name.
- **The device appears offline or unreachable, what should I do?** Make sure your Wi-Fi router is online and in range. Make sure you have the latest Geeni functionality by clicking "Check for firmware update" in your device settings.

#### **What's the wireless range?**

The range of your home Wi-Fi is heavily dependent on your home router and the conditions of the room. Check with your router specifications for exact range data.

#### Replacing the Filter

#### **Replacing the Filter**

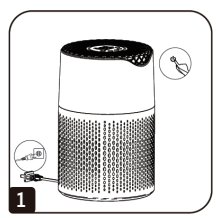

Press the power key to shut down, and unplug.

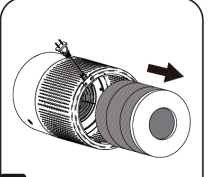

**3**

⊕

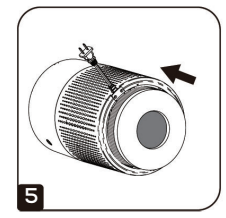

Insert the new the filter screen.

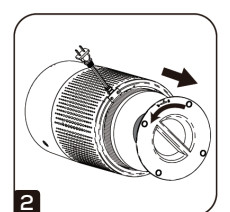

Turn the bottom cover counter-clockwise to open.

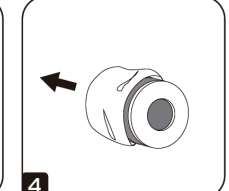

Take out the filter. Take the plastic bag off of the new filter screen.

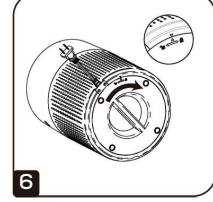

Replace the bottom cover position, turn clockwise to align the lock arrow.

## **Step 3**

# **Connect to App**

#### 01.

Press and hold the Wi-Fi key until your hear a beep and the light flashes to enter pairing mode.

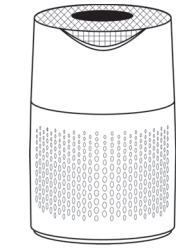

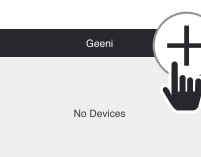

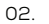

Search for new devices using the Geeni app from your smartphone. Make sure your phone's Bluetooth is on and the pairing light on the air purifier is flashing.

The Geeni app should locate the air purifier in no time. Navigate to the <sup>o</sup> then tap 'Add Now' and it will connect.

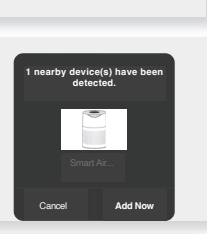

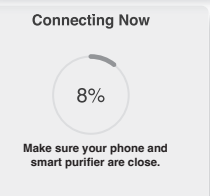

◈

#### **Control Panel**

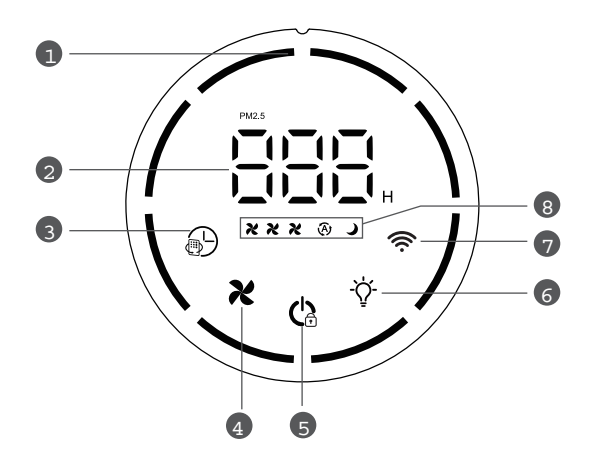

#### **Control Panel Keys**

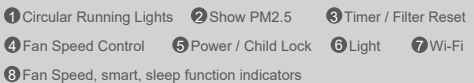

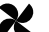

⊕

## Fan Settings

Press the fan speed adjustment key to select fan setting. Low Medium

#### **High**

Sleep Mode: Fan runs on low, and screen lights are dimmed. Smart Mode: Fan will automatically adjust speed based on air quality detected.

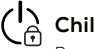

# **Child Lock**

Press and hold the power button for 3 seconds to lock the air purifier, all other keys will be disabled. Press and hold for 3 seconds again to unlock.

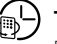

## **Timing Function**

Press the timer button to select how long for the air purifier to run, between 1 - 8 hours, and the air purifier will automatically turn off after that time.

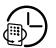

#### **Filter Reset Indicator**

When the filter has expired, the filter reset key will flash indicating it is time to replace the filter. Turn off the air purifier and replace with a new filter, then turn on the air purifier, press and hold the filter reset key 2 times for 3 seconds within 15 seconds, and the light will turn off.

Instructions for replacing the filter on pg. 6

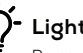

€

# **Light**

Press once to dim the lights, press a second time to turn off all lights, press a third time to turn the lights back on.

# **Wi-Fi** Pairing

Press and hold the Wi-Fi key until your hear a beep and the light flashes to enter pairing mode.

⊕